# **MP-6802T**

# **User's Manual**

Edition: 1.0 2009/02/11

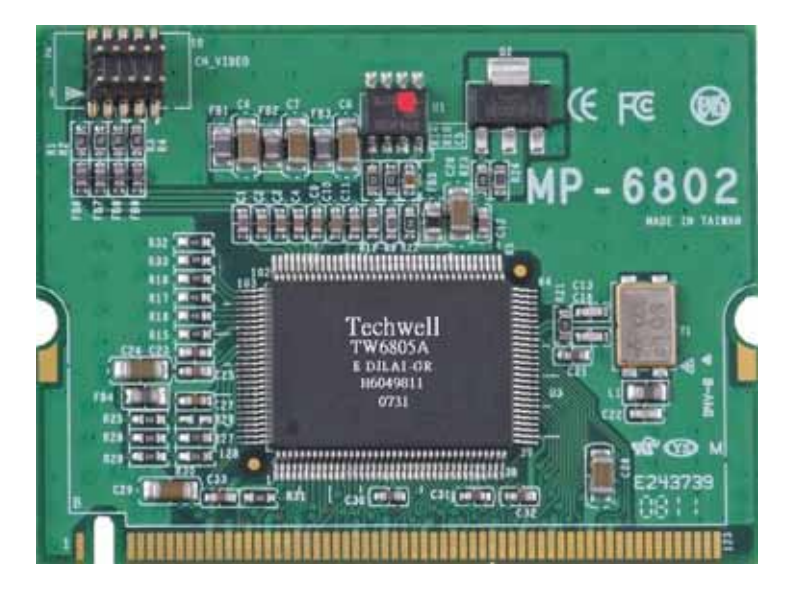

# **Copyright**

The trademarks mentioned in the manual are legally registered to their respective companies.

# **Disclaimer**

#### **Notice**

The written content provided with this product in the property of Taiwan Commate. No part of this manual may be reproduced, copied, transmitted in any form or by any means without prior written permission of Taiwan Commate.

Manual Classification

In order to assist in the use of this product, Taiwan Commate has categorized the user manual. For detailed product information and specifications, please carefully read the "Product User Manual".

# **Trademark**

All trademarks are the property of their respective holders.

Any questions please visit our website at http://www.commell.com.tw

# **Packing List:**

Please check package component before you use our products.

MP-6802T Card Quick Installation Guide CD for manual and Demo drivers Cable Kit (Com Cable, Camera Cable)

# **Cable Kit:**

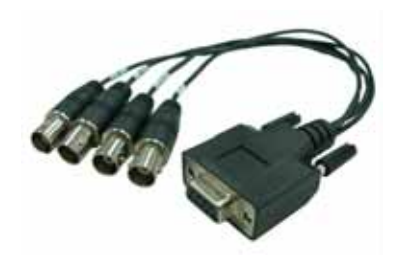

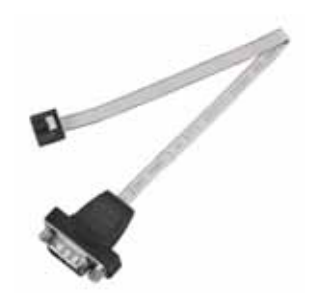

**Camera Cable X1 Com Cable X1**

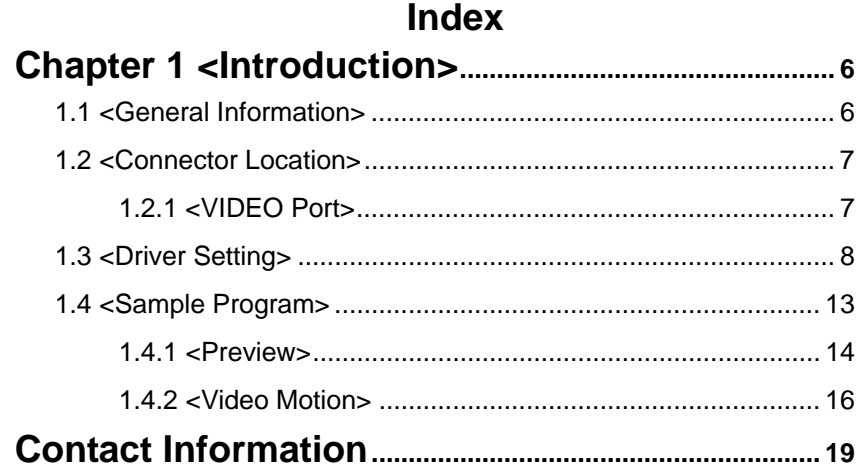

#### **(This Page is left for Blank)**

# **Chapter 1 <Introduction>**

# **1.1 <General Information>**

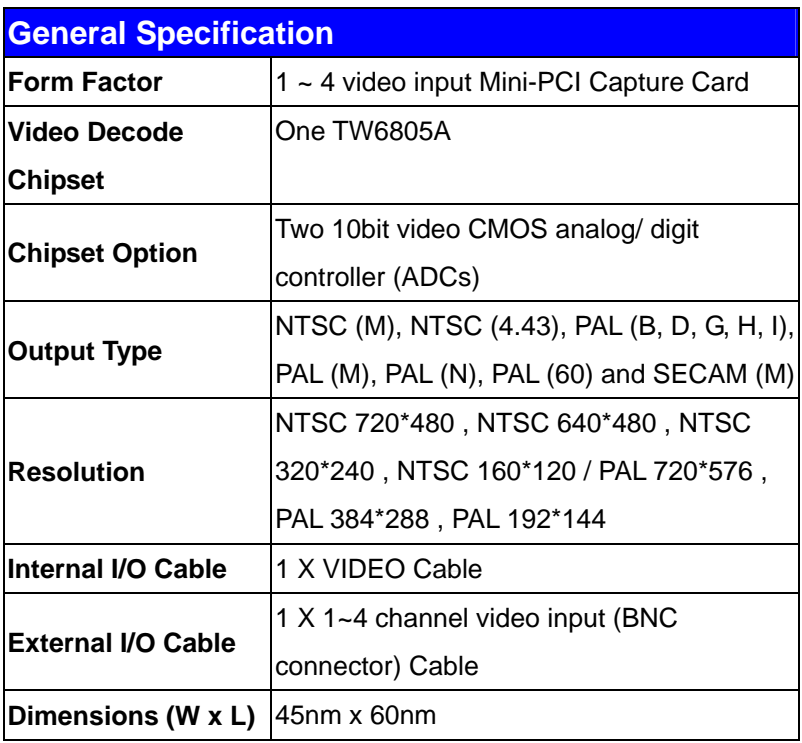

# **1.2 <Connector Location>**

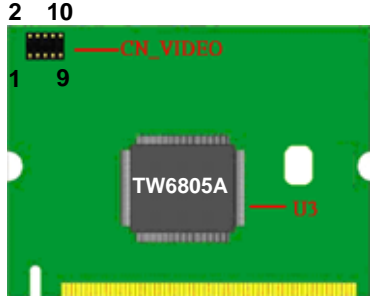

# **1.2.1 <VIDEO Port>**

#### Connector: **CN\_VIDEO**

Type: 10-pin (5 x 2) connector

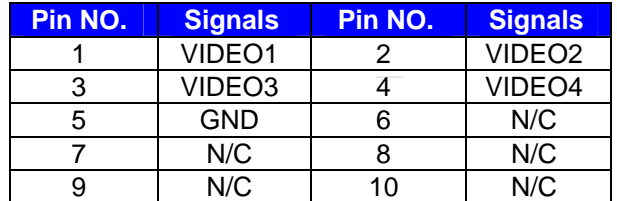

- **1.3 <Driver Setting>**
- **1. When completed the Hardware installation,**

**Please select the file location X:\Driver\MP-6802T\SETUP.** 

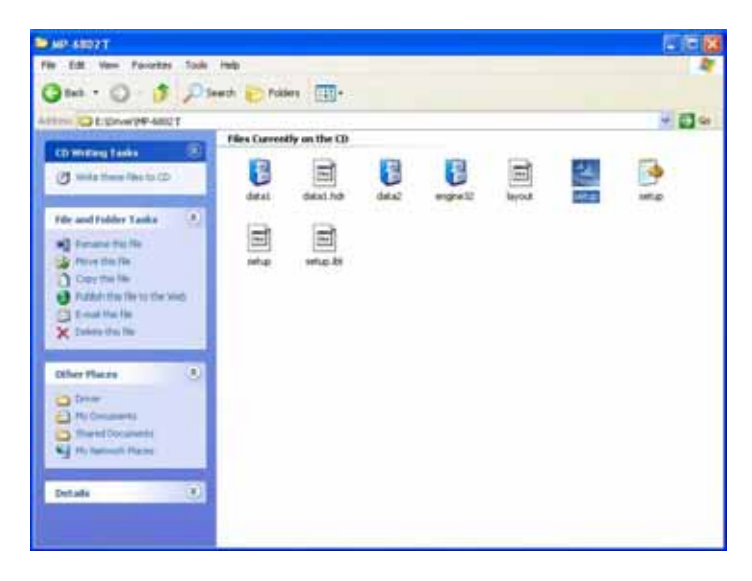

#### 2. Please choose "Next".

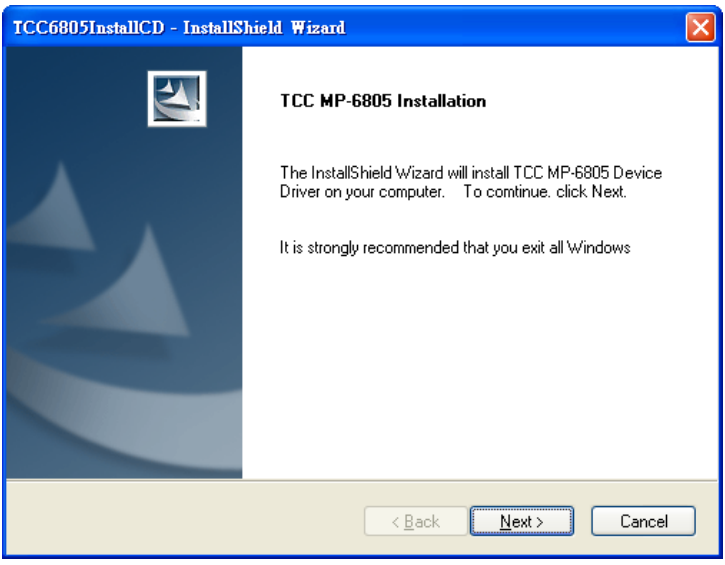

# **3. Please choose "I accept the terms of the license agreement" the press "Next".**

#### TCC6805InstallCD - InstallShield Wizard **License Agreement** Please read the following license agreement carefully. Taiwan Commate Computer(TCC) Inc. Software License Agreement IMPORTANT - READ CAREFULLY: This TCC License Agreement is a legal agreement between you (either an individual or a single entity, purchaser or end user of the product) and Taiwan Commate Computer Inc., for the software identified, which includes computer software and may include associated media, printed materials, additional computer software applications, and online or electronic documentation (SOFTWARE). By downloading, installing, copying, or otherwise using the SOFTWARE, you agree to be bound by the terms of this LICENSE. If you do not agree to the terms of this LICENSE, do not install or use the SOFTWARE; this license grants you a non-exclusive, and limited license to install and use only a single copy of the SOFTWARE on a single product.  $\overline{\mathbf{v}}$ I accept the terms of the license agreement ◯ I do not accept the terms of the license agreement InstallShield  $\overline{<\underline{B}}$ ack Next > Cancel

# 4. Please fill in "User Name" and "Company Name" then

#### **press "Next".**

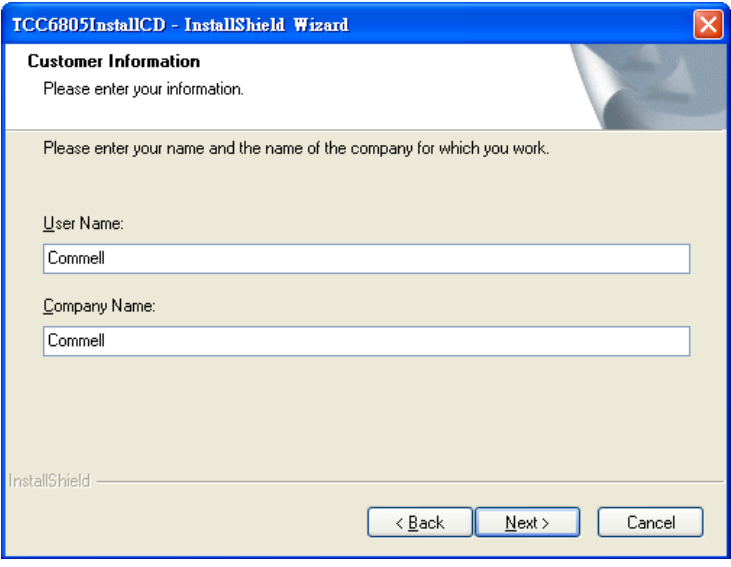

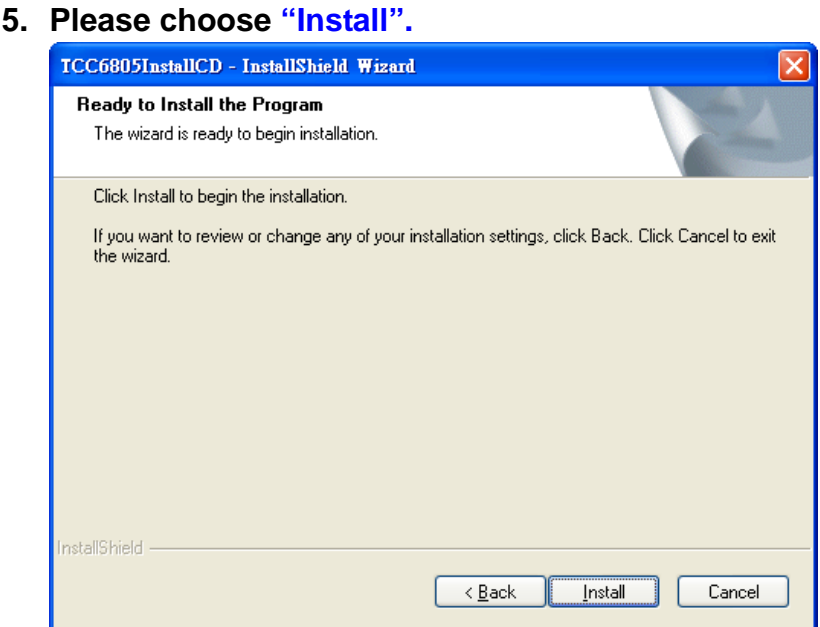

# **6. Please TCC MP6805 D21 Capture and TCC6805A21 Audio**

**Capture both choose "Continue Anyway".**

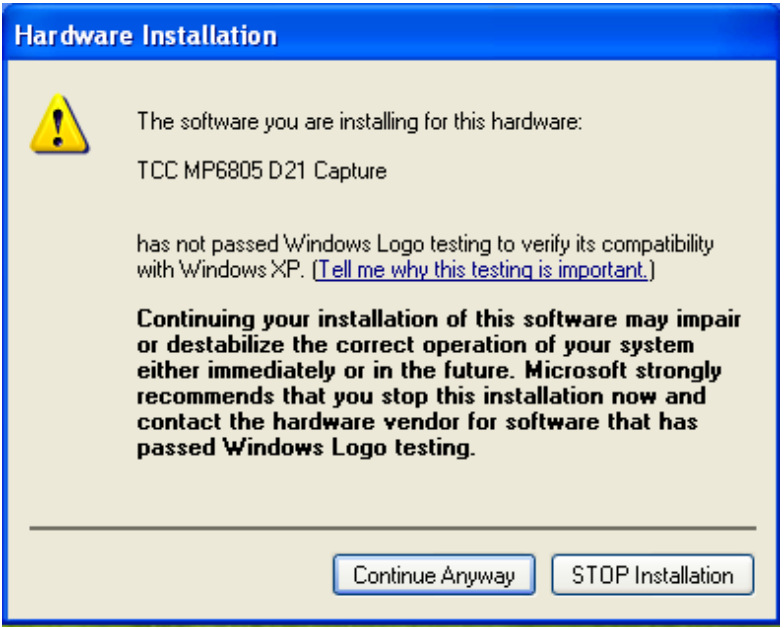

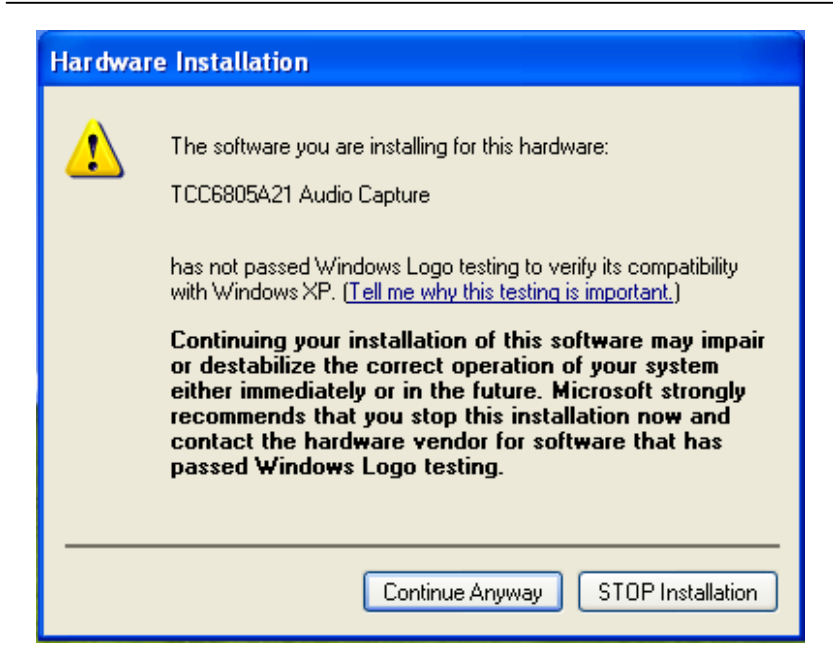

**7. Please choose "Yes, I want to restart my computer now.''** the press "Finish".

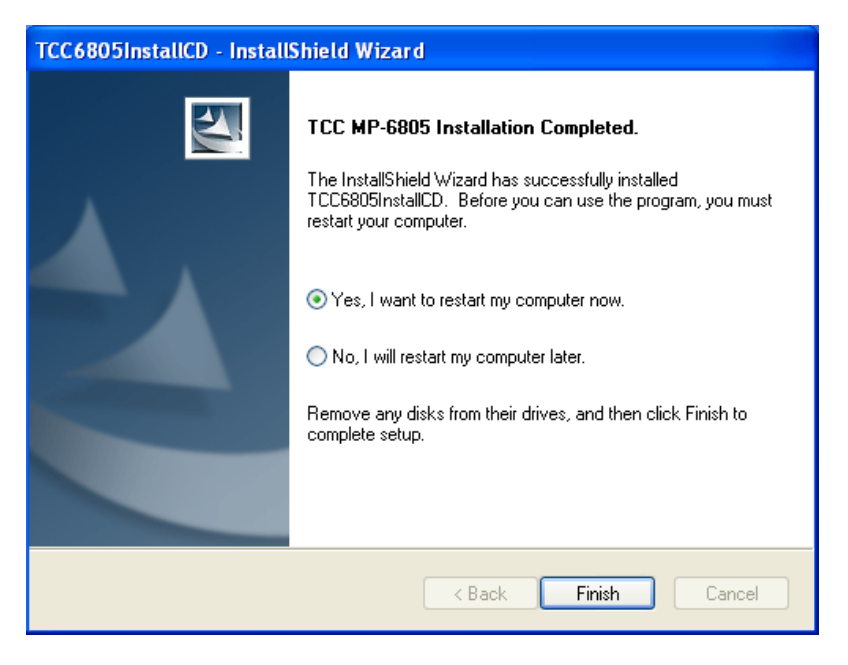

# **8. After driver install, please enter Device Manager, Driver Install OK!!**

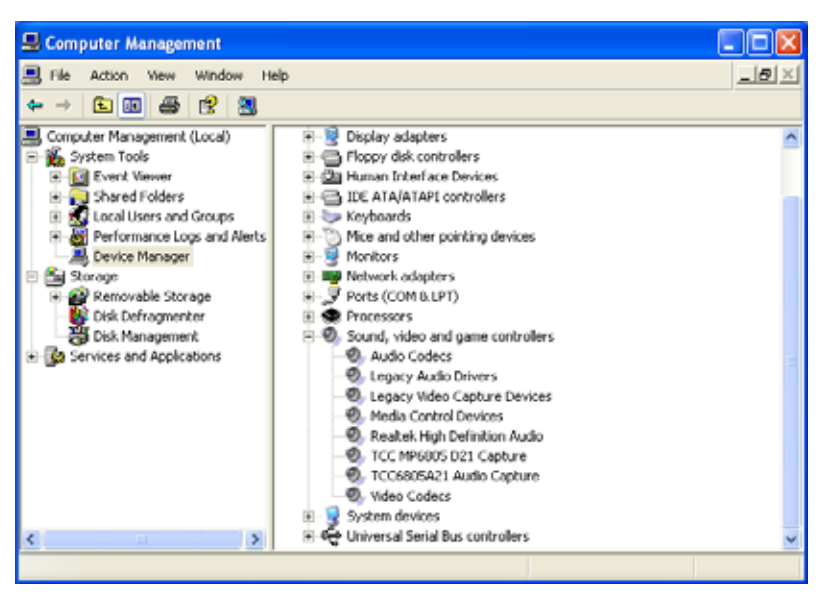

### **1.4 <Sample Program>**

**1. You can use COMMELL "TCCVDCApp" as your sample program to start your application or as a test application for learning the functionality of TCCDVC application and Dll library. User can find the execution application on desktop window or find the source code and execution files in directory C:\Profram Files\Commate\TCC6805.**

#### **By running TCCDVCApp.exe**

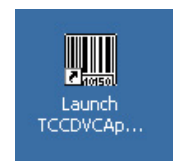

#### **2. Please choose "Preview".**

![](_page_12_Picture_6.jpeg)

# **1.4.1 <Preview>**

#### **1. If you Setting 0 Device as 4 Channels. The program show will be as**

#### **following.**

![](_page_13_Picture_22.jpeg)

#### **Explanation of Sample program function**

![](_page_14_Picture_93.jpeg)

# **1.4.2 <Video Motion>**

**Please choose "Video Motion", then you can see program interface as following.** 

![](_page_15_Picture_69.jpeg)

#### **Enable:**

If user " check " this box, it will enable video motion detection.

#### **Action On Motion:**

If this box is checked, the registered call back function will be executed, when video motion is been detected. The call back function needs to be registered during application initialization.

#### **Indicator:**

If this box is checked, it will show red spots as an motion indication,

when the video motion is been detected.

#### **Threshold:**

Select motion detection sensitivity level, the number smaller, the sensitivity stronger.

**Please choose ''Video Recording'', then you can see program interface as following.**

![](_page_16_Picture_44.jpeg)

#### **Video Compressor:**

Enable video compressor link, the list box window will list all video compressor components in the system. The user can select its own video compressor from the list, if user has installed own video compressor.

#### **Audio Capture Devices:**

Enable audio capture device link, the list box window will list all audio capture device in the system. The user can select one of audio device from the list.

#### **Audio Compressor:**

Enable audio compressor link, the list box window will list all audio compressor components in the system. The user can select its own audio compressor from the list, if user has installed own audio compressor.

# **Start Capture Button:**

Press the button, the test program will start to run, user will see real time video on the preview window.

#### **Record:**

User check this, it will start to record the video.

# **Contact Information**

Any advice or comment about our products and service, or anything we can help you please don't hesitate to contact with us. We will do our best to support you for your products, projects and business.

![](_page_18_Picture_56.jpeg)

![](_page_18_Picture_4.jpeg)